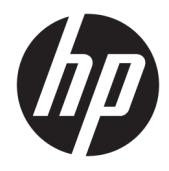

Panduan Pengguna

© Copyright 2017 HP Development Company, L.P.

Windows adalah merek dagang terdaftar atau merek dagang Microsoft Corporation di Amerika Serikat dan/atau negara-negara lain.

Informasi yang tercantum dalam dokumen ini dapat berubah sewaktu-waktu tanpa pemberitahuan sebelumnya. Satu-satunya jaminan untuk produk dan layanan HP tercantum dalam pernyataan jaminan tersurat yang disertakan bersama produk dan layanan tersebut. Tidak ada bagian mana pun dari dokumen ini yang dapat dianggap sebagai pernyataan jaminan tambahan. HP tidak bertanggung jawab atas kesalahan teknis atau editorial mau pun ketidaktercantuman yang terdapat di dalamnya.

#### **Informasi produk**

Panduan ini menjelaskan tentang fitur-fitur yang umumnya terdapat di hampir semua model. Beberapa fitur mungkin tidak tersedia di produk Anda. Untuk mengakses panduan pengguna terbaru, kunjungi [http://www.hp.com/support,](http://www.hp.com/support) lalu pilih negara

Anda. Pilih **Temukan produk Anda**, dan kemudian ikuti petunjuk di layar.

Edisi Kedua: Februari 2017

Nomor Komponen Dokumen: 917406-BW2

### **Tentang Panduan Ini**

Panduan ini berisi informasi tentang fitur-fitur pada monitor, pemasangan monitor, dan spesifikasi teknis.

- **PERINGATAN!** Menunjukkan situasi berbahaya yang, jika tidak dicegah, **dapat** mengakibatkan kematian atau cedera.
- **PERHATIAN:** Menunjukkan situasi berbahaya yang, jika tidak dicegah, **dapat** mengakibatkan cedera ringan atau sedang.
- **EX CATATAN:** Berisi informasi tambahan untuk menekankan atau melengkapi hal penting pada teks utama.
- **TIPS:** Menyediakan saran praktis untuk menyelesaikan tugas.

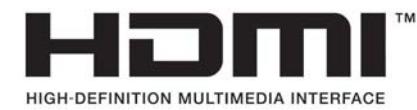

# **Isi**

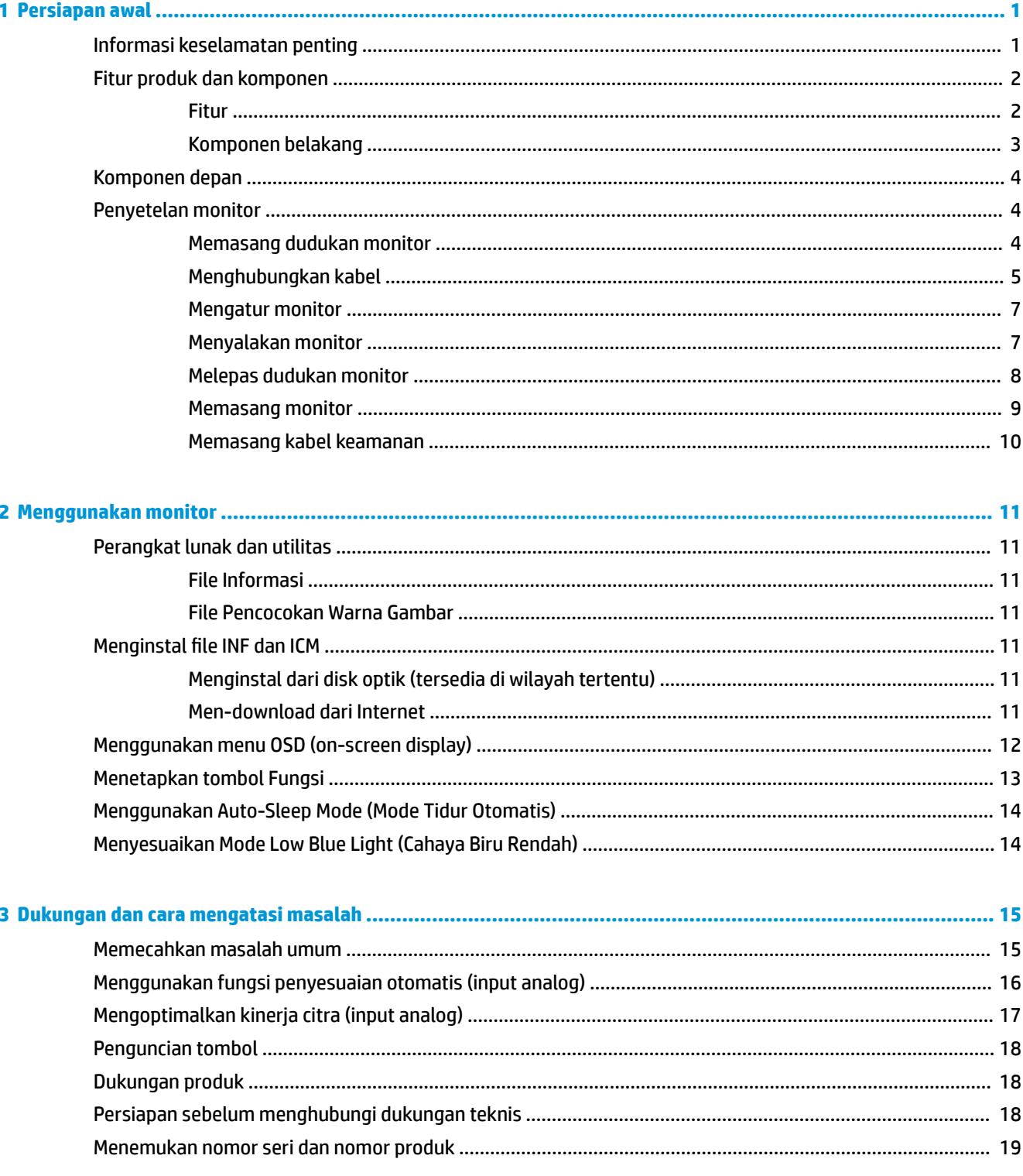

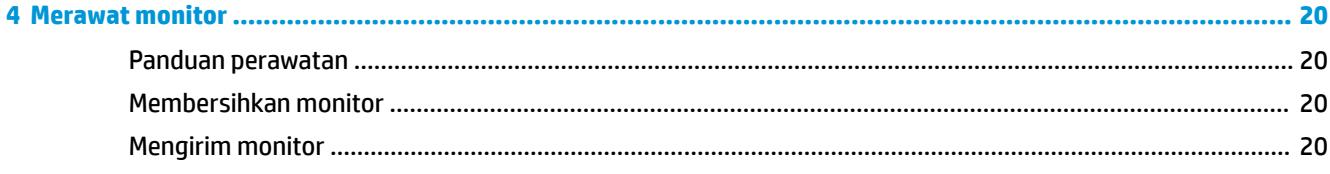

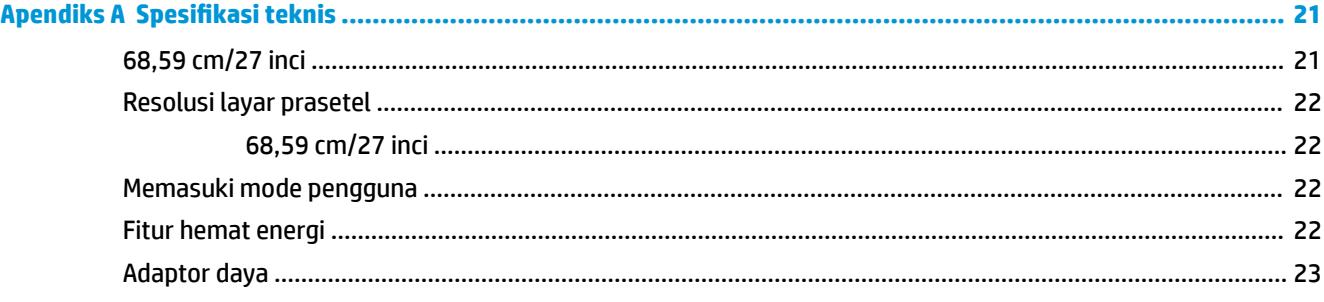

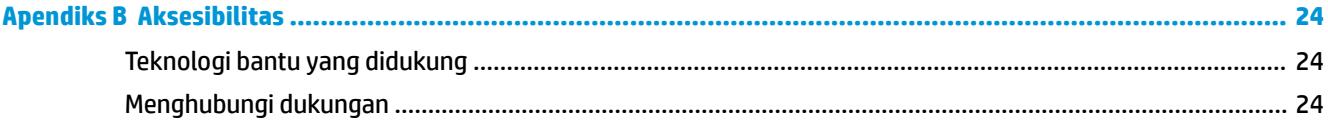

# <span id="page-6-0"></span>**1 Persiapan awal**

## **Informasi keselamatan penting**

Sebuah kabel daya AC sudah tercakup bersama monitor. Jika Anda menggunakan kabel yang lain, gunakan hanya catu daya dan sambungan yang sesuai untuk monitor ini. Untuk informasi tentang set kabel daya yang sesuai untuk digunakan dengan monitor, lihat *Informasi Produk* yang tersedia di disk optik atau dalam kit dokumentasi Anda.

**A PERINGATAN!** Untuk mengurangi risiko sengatan listrik atau kerusakan perangkat:

- Colokkan kabel daya ke dalam stopkontak AC (arus bolak-balik) yang mudah dijangkau setiap saat.
- Putuskan sambungan daya dari komputer dengan mencabut kabel daya dari stopkontak AC.

• Jika kabel daya dilengkapi dengan konektor tambahan 3 pin, pasang kabel ke stopkontak 3 pin yang diarde (dibumikan). Jangan menonaktifkan pin pengardean kabel daya, misalnya, dengan memasang adaptor 2 pin. Pin arde adalah fitur keselamatan yang penting.

Demi keselamatan Anda, jangan meletakkan apa pun di atas kabel daya atau kabel. Atur kabel agar tidak menghalangi atau terinjak secara tidak disengaja.

Untuk mengurangi risiko cedera serius, baca *Panduan Keselamatan & Kenyamanan*. Dokumen tersebut menjelaskan tentang penyiapan workstation dan posisi tubuh yang benar, kesehatan serta kebiasaan bekerja bagi pengguna komputer. *Panduan Keselamatan & Kenyamanan* juga berisi informasi penting mengenai keamanan kelistrikan dan mekanis. *Panduan Keselamatan & Kenyamanan* terdapat di Web pada <http://www.hp.com/ergo>.

**PERHATIAN:** Untuk melindungi monitor dan komputer ini, sambungkan semua kabel daya komputer beserta perangkat periferal (seperti monitor, printer, atau pemindai) ke sejumlah perangkat pelindung sengatan seperti soket ekstensi atau UPS (Uninterruptible Power Supply). Tidak semua terminal daya melindungi perangkat dari lonjakan arus; terminal daya harus secara khusus dilabeli dengan kemampuan ini. Gunakan terminal daya yang pabriknya menawarkan Kebijakan Penggantian Kerusakan, sehingga Anda dapat mengganti peralatan jika alat pelindung lonjakan arus tersebut gagal berfungsi.

Gunakan furnitur yang berukuran pas dan sesuai yang dirancang untuk mendukung pemasangan monitor LCD HP secara benar.

**PERINGATAN!** Monitor LCD bisa terjatuh dan mencederai diri jika tidak didudukkan dengan benar pada lemari, rak buku, papan rak, meja kerja, pengeras suara, peti, atau kereta angkut.

Hati-hati saat merutekan semua kabel dan kabel yang dihubungkan ke monitor LCD agar tidak tertarik, tersangkut, atau tersandung.

Pastikan total taraf ampere produk yang terhubung ke stopkontak AC tidak melebihi taraf arus stopkontak tersebut, dan total taraf ampere produk yang terhubung ke kabel tidak melebihi taraf kabel. Lihat label daya untuk memastikan taraf ampere (AMPS atau A) untuk setiap perangkat.

Tempatkan monitor di dekat stopkontak AC yang mudah dijangkau. Putuskan daya listrik dari monitor dengan memegang erat steker dan menariknya dari stopkontak AC. Jangan pernah memutus hubungan listrik monitor dengan menarik kabelnya.

Jangan jatuhkan atau letakkan monitor di atas permukaan yang tidak stabil.

<span id="page-7-0"></span>**EX CATATAN:** Produk ini tidak cocok untuk kebutuhan hiburan. Pertimbangkan menempatkan monitor di lingkungan dengan pencahayaan terkontrol untuk mencegah gangguan cahaya sekitar dan permukaan yang terang yang dapat menyebabkan pantulan yang mengganggu dari layar.

## **Fitur produk dan komponen**

#### **Fitur**

Monitor dengan lampu latar LED (light-emitting diode) dilengkapi panel VA (vertical alignment) matriks aktif. Fitur monitor termasuk hal berikut ini:

- Lengkungan 68,59 cm (27 inci) 1800r dengan resolusi FHD 1920 x 1080, ditambah dengan dukungan layar penuh untuk resolusi lebih rendah; termasuk penskalaan ubah-suai untuk ukuran maksimum gambar dengan mempertahankan rasio aspek asli
- Panel anti silau dengan lampu latar LED
- Sudut pandang yang lebar memungkinkan tampilan untuk dilihat dari posisi duduk atau berdiri, atau saat bergerak dari satu sisi ke sisi yang lain
- Kemampuan untuk dimiringkan
- Dudukan yang dapat dilepas untuk solusi pemasangan monitor yang fleksibel
- Input video VGA (kabel tersedia)
- Input video HDMI (High-Definition Multimedia Interface)
- Input video DisplayPort
- Kemampuan plug-and-play jika didukung oleh sistem operasi Anda
- Lubang slot kabel keamanan di bagian belakang monitor untuk kabel pengaman opsional
- Penyesuaian tampilan pada layar (OSD) dalam beberapa bahasa untuk memudahkan pengaturan dan optimalisasi layar
- Perangkat lunak HP Display Assistant (Bantuan Tampilan HP) untuk menyesuaikan pengaturan monitor dan mengaktifkan fitur penangkal pencurian
- Disk optik perangkat lunak dan dokumentasi yang disertakan dengan monitor di wilayah tertentu mencakup dokumentasi driver monitor dan produk
- Fitur hemat energi untuk memenuhi kebutuhan pemakaian daya yang lebih kecil
- Pengaturan Mode Cahaya Biru Rendah agar menghasilkan gambar yang lebih nyaman dengan stimulasi rendah
- Braket pemasangan VESA untuk memasang monitor ke perangkat dudukan di dinding atau lengan ayun

**<sup>2</sup> CATATAN:** Untuk informasi peraturan dan keselamatan, lihat *Informasi Produk* yang disertakan pada disk optik atau pada kit dokumentasi Anda. Untuk menemukan pembaruan panduan pengguna produk Anda, kunjungi [http://www.hp.com/support.](http://www.hp.com/support) Pilih **Temukan produk Anda**, dan kemudian ikuti petunjuk di layar.

### <span id="page-8-0"></span>**Komponen belakang**

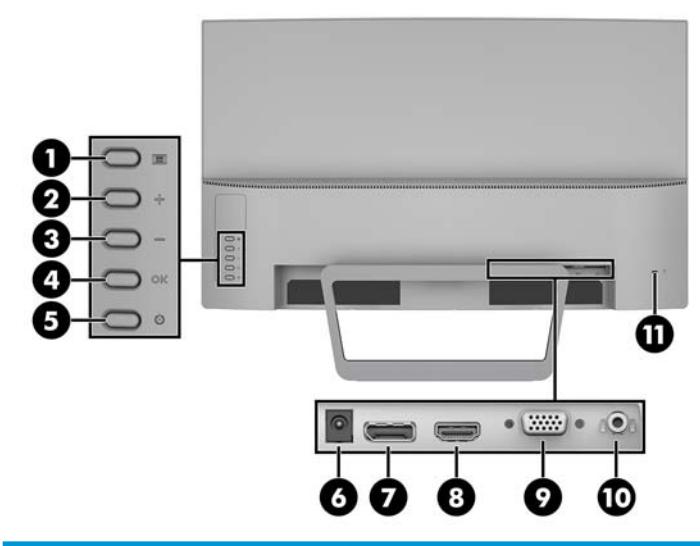

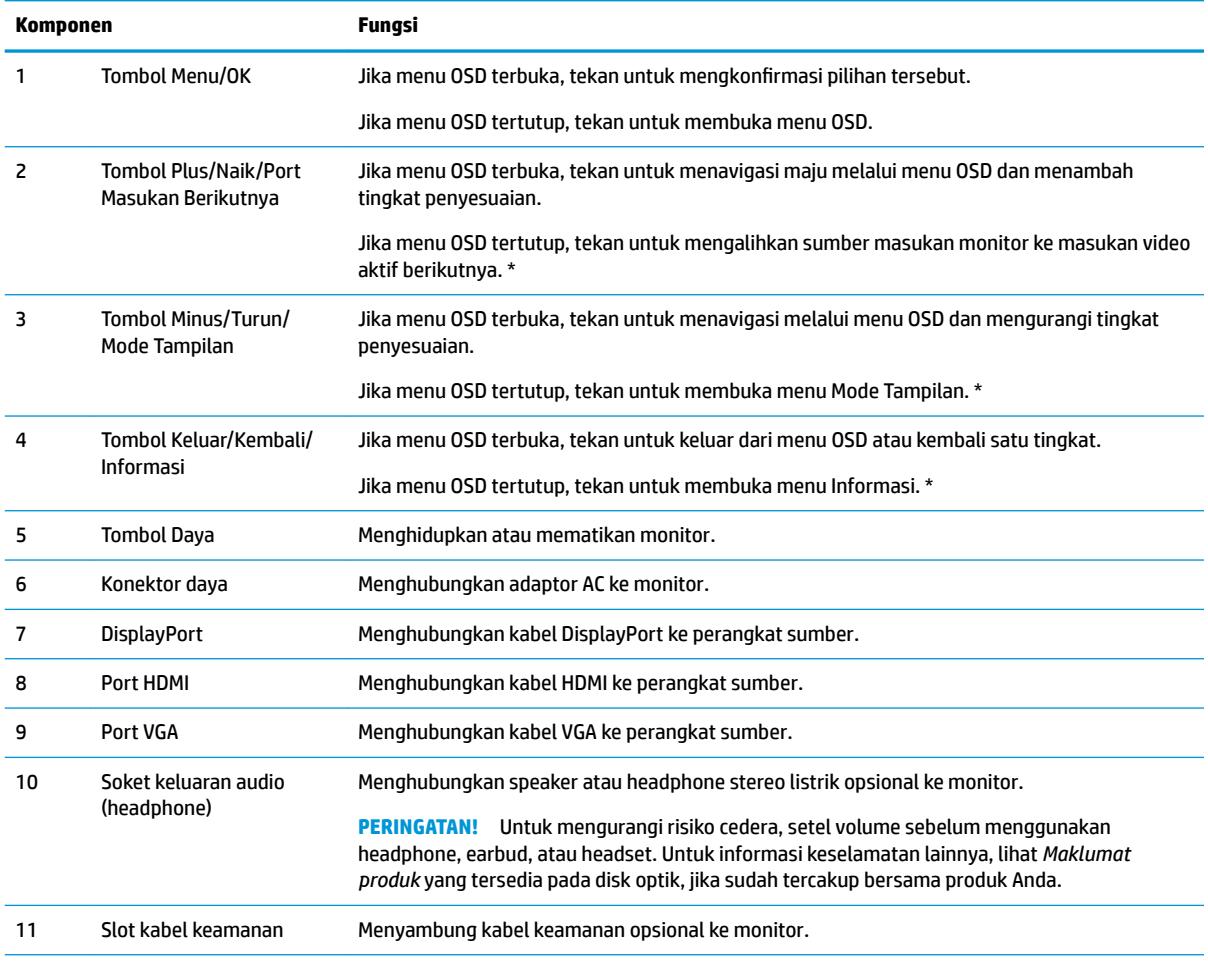

**CATATAN:** \*Tombol 2 – 4 adalah tombol fungsi yang dapat diubah dari pengaturan defaultnya di menu OSD ke pilihan menu berbeda yang paling sering Anda gunakan dan ingin akses dengan cepat. Lihat [Menetapkan tombol Fungsi pada hal. 13](#page-18-0) untuk informasi lebih lanjut.

## <span id="page-9-0"></span>**Komponen depan**

Lampu daya terletak di bezel depan monitor.

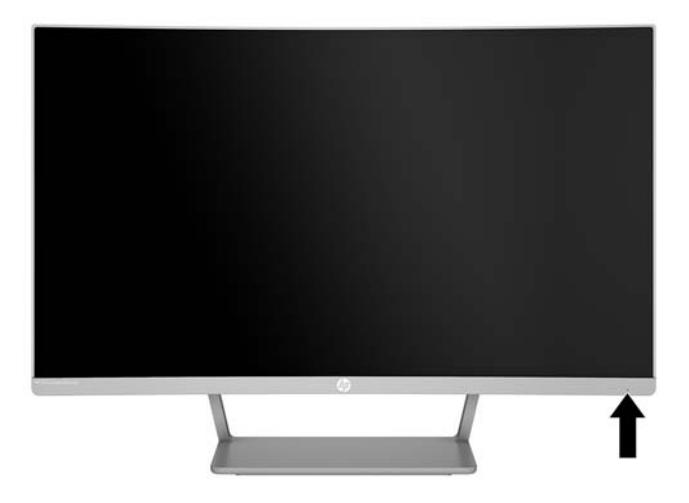

# **Penyetelan monitor**

### **Memasang dudukan monitor**

- **A PERHATIAN:** Jangan menyentuh permukaan panel LCD. Tekanan pada panel dapat menyebabkan ketidakseragaman warna atau kesalahan orientasi pada kristal cair. Jika ini terjadi, layar tidak akan dapat pulih kembali ke kondisi normal.
	- **1.** Letakkan monitor pada permukaan yang datar dengan bagian bawah menghadap ke atas.
		- **A PERHATIAN:** Jangan meletakkan monitor menghadap ke bawah ketika memasang dudukan. Tekanan pada lengkungan panel monitor dapat merusak panel jika monitor diletakkan menghadap ke bawah.
	- **2.** Geser bagian dasar ke dudukan dan tekan dengan kuat untuk mengunci di tempatnya.

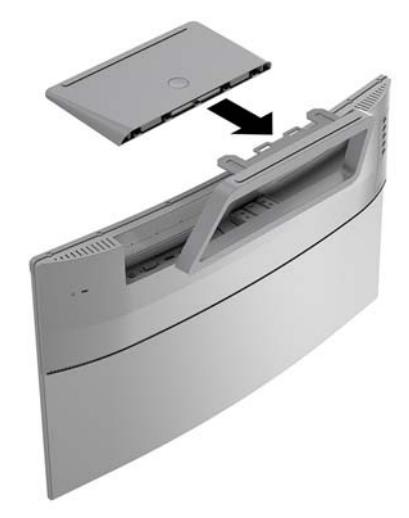

### <span id="page-10-0"></span>**Menghubungkan kabel**

- **T** CATATAN: Monitor dikirim dengan kabel yang sesuai. Tidak semua kabel yang ditampilkan di bagian ini disertakan bersama monitor.
	- **1.** Letakkan monitor di tempat yang aman dan bersirkulasi udara baik di dekat komputer.
	- **2.** Hubungkan kabel video ke port input video.
	- **The CATATAN:** Monitor akan secara otomatis menentukan input mana yang memiliki sinyal video yang valid. Masukan dapat dipilih dengan menekan tombol Menu untuk mengakses menu on-screen display (OSD) dan memilih **Input Control** (Kontrol Masukan).
		- Hubungkan satu ujung kabel VGA ke port VGA di bagian belakang monitor dan ujung lainnya ke perangkat sumber.

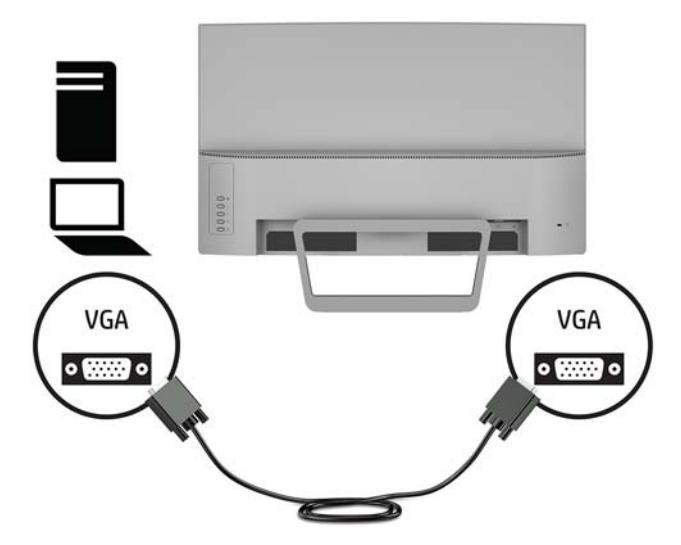

● Hubungkan satu ujung kabel DisplayPort ke DisplayPort di bagian belakang monitor dan ujung lainnya ke perangkat sumber.

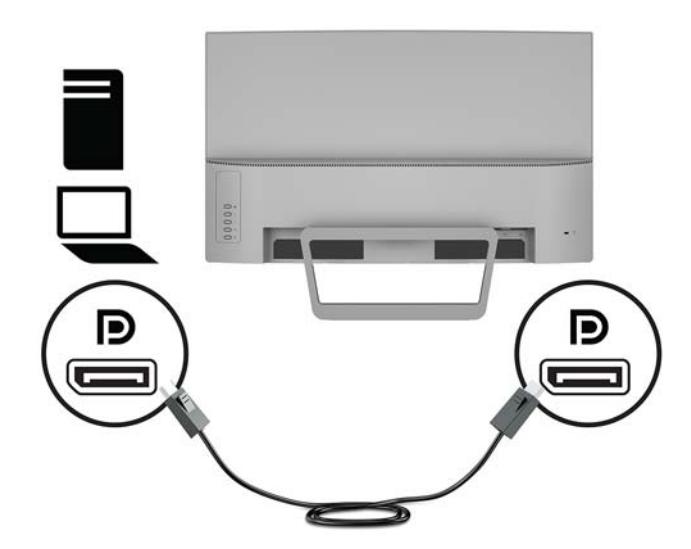

Hubungkan satu ujung kabel HDMI ke port HDMI di bagian belakang monitor dan ujung lainnya ke perangkat sumber.

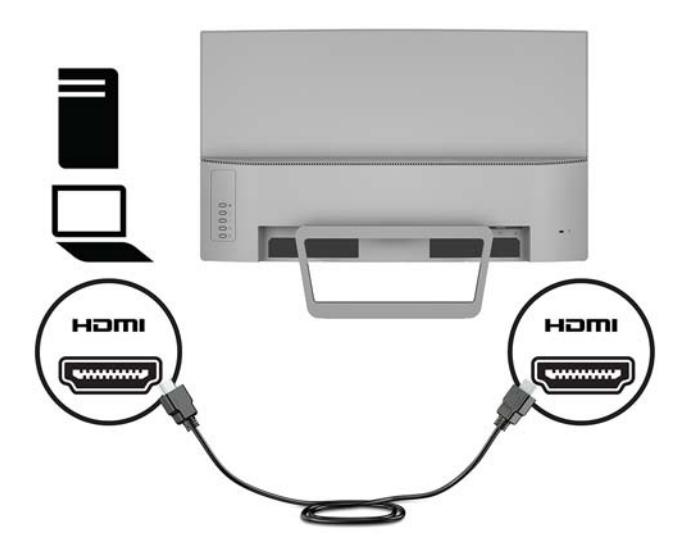

**3.** Sambungkan satu ujung kabel daya ke adaptor AC **(1)**, dan ujung kabel daya yang lain ke stopkontak AC yang diarde **(2)**. Kemudian, sambungkan adaptor AC ke monitor **(3)**.

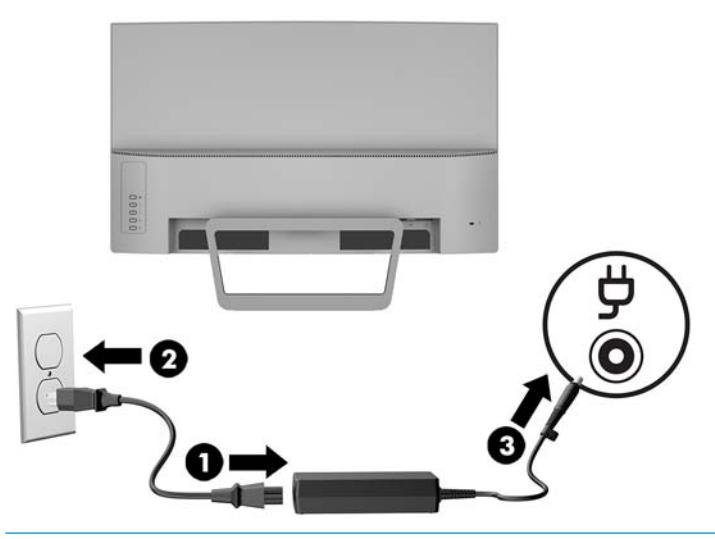

**A PERINGATAN!** Untuk mengurangi risiko sengatan listrik atau kerusakan perangkat:

Jangan menonaktifkan konektor pengardean kabel daya. Konektor pengardean merupakan alat pengaman yang penting.

Tancapkan kabel daya ke outlet AC yang diarde (dibumikan) yang selalu mudah diakses.

Putuskan sambungan daya dari perangkat dengan mencabut kabel daya dari stopkontak AC.

Demi keselamatan Anda, jangan meletakkan apa pun di atas kabel daya atau kabel. Atur kabel agar tidak menghalangi atau terinjak secara tidak disengaja. Jangan tarik kabel. Bila melepas kabel daya dari stopkontak, pegang kabel pada bagian konektornya.

#### <span id="page-12-0"></span>**Mengatur monitor**

Miringkan monitor maju atau mundur untuk menyesuaikan tingkat kenyamanan mata.

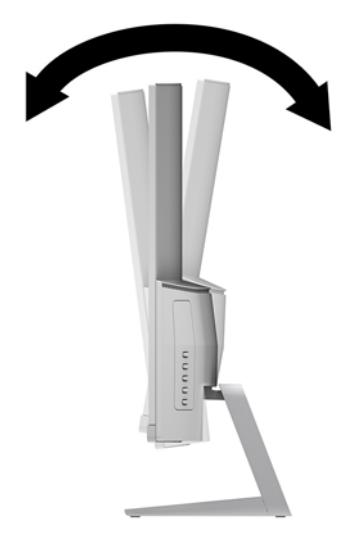

#### **Menyalakan monitor**

- **1.** Tekan tombol daya pada komputer untuk menghidupkannya.
- **2.** Tekan tombol daya di bagian belakang monitor untuk menyalakannya.

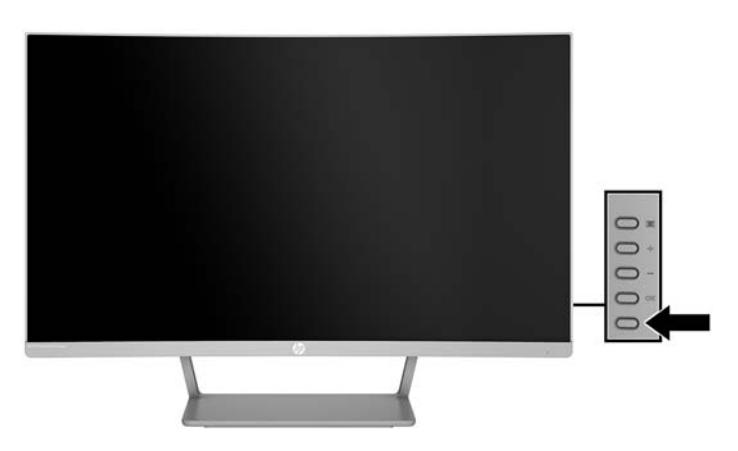

**PERHATIAN:** Kerusakan citra yang seperti terbakar dapat terjadi pada monitor yang tidak digunakan dan menampilkan citra statis sama selama 12 jam atau lebih. Untuk menghindari kerusakan citra yang seperti terbakar pada layar monitor, Anda harus selalu mengaktifkan aplikasi screensaver atau mematikan monitor bila tidak digunakan dalam waktu lama. Retensi citra merupakan kondisi yang dapat terjadi pada semua layar LCD. Monitor dengan "citra yang seperti terbakar" tidak tercakup dalam jaminan garansi HP.

**EX CATATAN:** Jika menekan tombol daya tidak memberi pengaruh apa-apa, fitur Pengunci Tombol Daya mungkin diaktifkan. Untuk menonaktifkan fitur ini, tekan terus tombol daya monitor selama 10 detik.

**EX CATATAN:** Anda dapat mematikan lampu daya di dalam menu OSD. Tekan tombol Menu pada bagian belakang monitor, lalu pilih **Power Control** (Kontrol Daya) > **Power LED** (LED Daya) > **2ff** (Mati).

<span id="page-13-0"></span>Bila monitor dihidupkan, pesan Monitor Status (Status Monitor) akan ditampilkan selama lima detik. Pesan tersebut menampilkan sinyal masukan yang aktif saat itu, status pengaturan sumber alih-otomatis (Aktif atau Tidak Aktif; pengaturan default Aktif), resolusi layar prasetel saat ini, dan resolusi layar prasetel yang dianjurkan.

Monitor secara otomatis akan memindai masukan sinyal untuk masukan yang aktif dan menggunakan masukan tersebut untuk layar.

#### **Melepas dudukan monitor**

Anda dapat melepas monitor dari dudukan untuk memasang monitor di dinding, lengan ayun, atau perlengkapan pemasangan lain.

- **A PERHATIAN:** Sebelum memulai melepaskan monitor, pastikan monitor dalam keadaan mati dan semua sambungan kabel sudah diputuskan.
	- **1.** Letakkan monitor pada permukaan yang datar dengan bagian bawah menghadap ke atas.
	- **A PERHATIAN:** Layar ini rentan. Hindari sentuhan atau tekanan pada layar; tindakan ini dapat menyebabkan kerusakan. Jangan meletakkan monitor menghadap ke bawah ketika memasang dudukan. Tekanan pada lengkungan panel monitor dapat merusak panel jika monitor diletakkan menghadap ke bawah.
	- **2.** Tekan tombol pelepas di bagian dasar **(1)**. Kemudian lepaskan bagian dasar dari dudukan **(2)**.

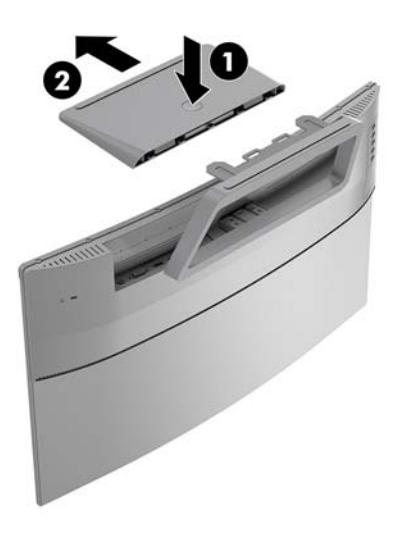

<span id="page-14-0"></span>**3.** Pegang dudukan dan lepaskan sekrup **(1)** yang mengencangkan dudukan ke monitor. Kemudian angkat dudukan menjauhi monitor **(2)**.

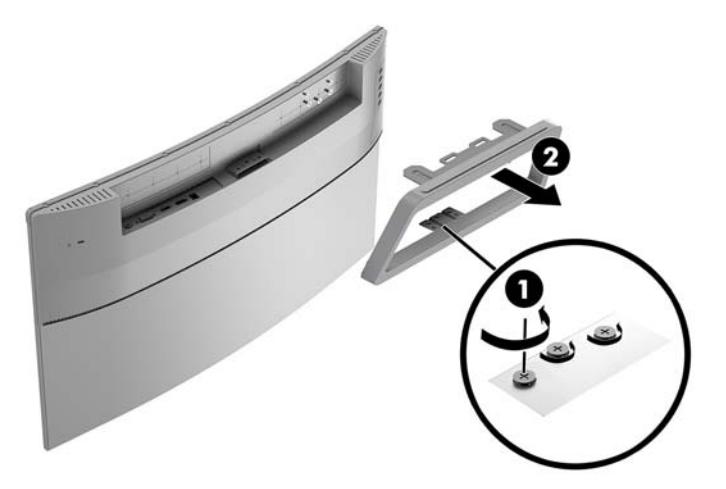

#### **Memasang monitor**

Monitor ini dapat dipasang ke dinding, lengan ayun, atau perlengkapan pemasangan lain.

**The CATATAN:** Peralatan ini dirancang untuk didukung braket pemasangan dinding Terdaftar pada UL atau CSA.

**A PERHATIAN:** Monitor ini mendukung lubang pemasangan 100 mm standar industri VESA. Untuk memasang alat pemasangan produk pihak ketiga pada monitor, dibutuhkan empat sekrup 4 mm; 0,7 pitch, dan sekrup 10 mm. Sekrup yang lebih panjang tidak boleh digunakan karena dapat merusak monitor. Penting untuk memastikan bahwa alat pemasangan dari pabrik sudah sesuai dengan standar VESA dan dinyatakan mampu untuk mendukung berat dari monitor. Untuk kinerja terbaik, sebaiknya gunakan kabel daya dan kabel video yang disediakan bersama dengan monitor.

- **1.** Lepaskan panel monitor dari dudukannya. [Melepas dudukan monitor pada hal. 8](#page-13-0)
- **2.** Pasang braket pemasangan VESA dengan meletakkan lubang sekrup braket pemasangan VESA sejajar dengan lubang sekrup pada monitor **(1)** dan mengencangkan sekrup **(2)**.

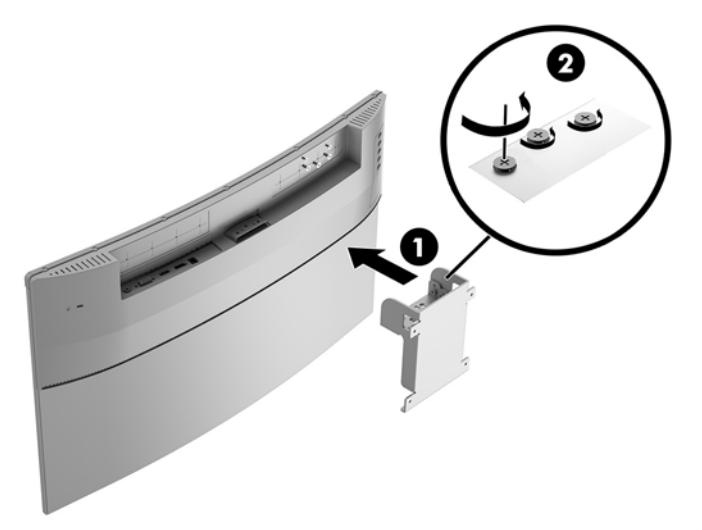

<span id="page-15-0"></span>**3.** Kencangkan pelat pemasangan ke dinding atau lengan ayun pilihan Anda menggunakan keempat sekrup yang disertakan bersama braket pemasangan VESA.

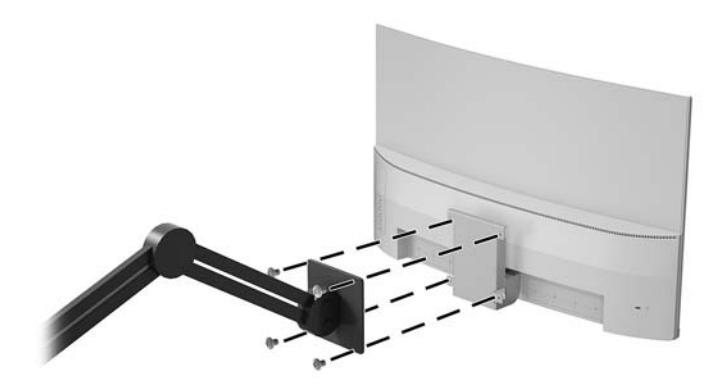

#### **Memasang kabel keamanan**

Anda dapat mengamankan monitor ke benda permanen dengan menggunakan kabel pengaman opsional yang disediakan oleh HP.

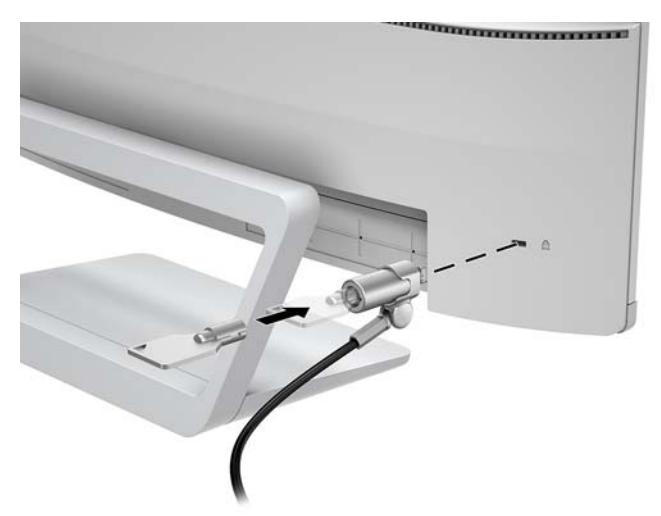

# <span id="page-16-0"></span>**2 Menggunakan monitor**

# **Perangkat lunak dan utilitas**

Disk optik, jika disertakan bersama monitor, berisi file berikut ini yang dapat diinstal ke komputer. Jika Anda tidak memiliki drive optik, Anda dapat mengunduh file dari [http://www.hp.com/support.](http://www.hp.com/support)

- **File INF (Informasi)**
- File ICM (Image Color Matching Pencocokan Warna Gambar) (satu untuk setiap rentang warna yang dikalibrasikan)

#### **File Informasi**

File INF menentukan sumber daya monitor yang digunakan oleh sistem operasi Windows® untuk memastikan kompatibilitas monitor dengan adaptor grafis komputer.

Monitor ini kompatibel dengan Windows Plug and Play dan monitor akan bekerja dengan baik tanpa menginstal file INF. Kompatibilitas Plug and Play monitor membutuhkan kartu grafis komputer yang memenuhi syarat VESA DDC2 dan monitor dihubungkan langsung ke kartu grafis tersebut. Plug and Play tidak akan bekerja melalui konektor tipe BNC terpisah atau melalui buffer/kotak distribusi.

#### **File Pencocokan Warna Gambar**

File ICM adalah file data yang digunakan bersama program grafis untuk memberikan pencocokan warna yang konsisten dari layar monitor ke printer, atau dari pemindai ke layar monitor. Berkas ini diaktifkan dari dalam program grafis yang mendukung fitur ini.

**<sup>2</sup> CATATAN:** Profil warna ICM dibuat sesuai dengan spesifikasi Format Profil Konsorsium Warna Internasional (ICC).

## **Menginstal file INF dan ICM**

Setelah Anda menentukan hal yang harus diperbarui, gunakan salah satu cara berikut ini untuk menginstal file.

#### **Menginstal dari disk optik (tersedia di wilayah tertentu)**

- **1.** Masukkan disk optik ke dalam drive optik komputer. Menu disk optik akan ditampilkan.
- **2.** Lihat berkas **HP Monitor Software Information** (Informasi Perangkat Lunak Monitor HP).
- **3.** Pilih **Install Monitor Driver Software** (Instal Perangkat Lunak Pengandar Monitor).
- **4.** Ikuti petunjuk di layar.
- **5.** Pastikan resolusi dan tingkat penyegaran yang benar tampak pada panel kontrol Tampilan Windows.

#### **Men-download dari Internet**

Jika Anda tidak memiliki komputer atau perangkat sumber dengan drive optik, Anda dapat mengunduh file INF dan ICM versi terbaru dari situs web pendukung monitor HP.

- <span id="page-17-0"></span>**1.** Kunjungi<http://www.hp.com/support>.
- **2.** Pilih **Dapatkan perangkat lunak dan driver**.
- **3.** Ikuti pada layar petunjuk untuk monitor Anda untuk memilih dan mengunduh perangkat lunak.

## **Menggunakan menu OSD (on-screen display)**

Gunakan menu on-screen display (OSD) untuk mengatur gambar layar monitor sesuai dengan keinginan Anda. Anda dapat mengakses dan melakukan penyesuaian dalam menu OSD menggunakan tombol pada bezel monitor.

Untuk mengakses menu OSD dan membuat penyesuaian, lakukan hal berikut:

- **1.** Jika monitor belum dihidupkan, tekan tombol daya untuk menghidupkan monitor.
- **2.** Tekan tombol **Menu** untuk membuka menu OSD.
- **3.** Gunakan pilihan menu untuk menavigasi, memilih, dan mengatur pilihan menu. Pilihan bervariasi tergantung pada menu atau submenu yang aktif.

Tabel berikut ini berisi daftar pilihan menu pada menu utama.

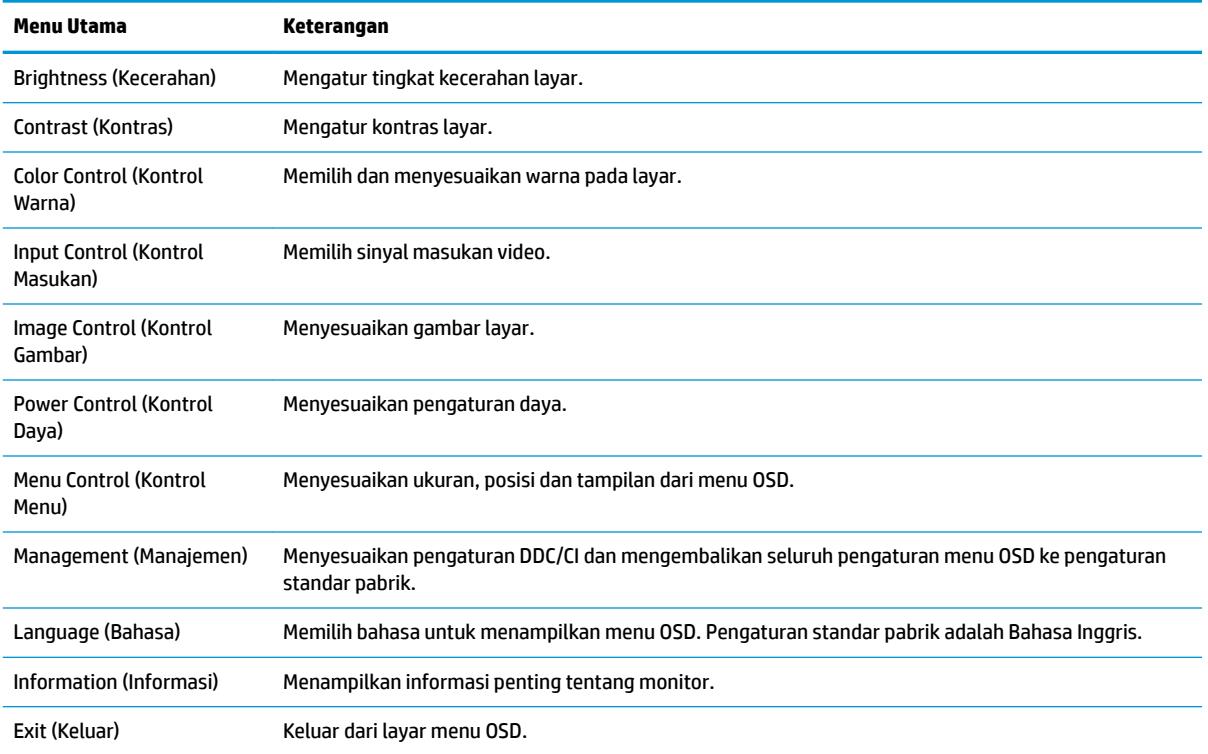

## <span id="page-18-0"></span>**Menetapkan tombol Fungsi**

Menekan salah satu dari empat tombol Fungsi bezel belakang akan mengaktifkan tombol dan menampilkan ikon di sisi kiri tombol. Ikon dan fungsi tombol standar pabrik ditunjukkan di bawah ini.

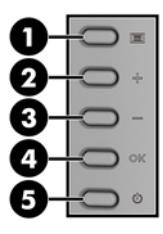

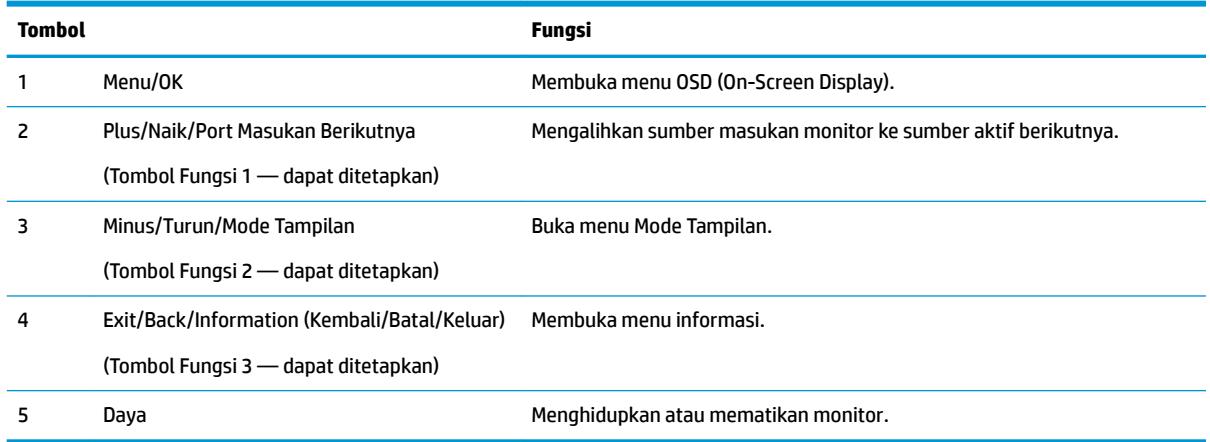

Anda bisa mengubah tombol Fungsi dari nilai standar sehingga saat tombol diaktifkan Anda dapat mengakses item menu yang biasa digunakan secara cepat.

Untuk menetapkan tombol Fungsi:

- **1.** Tekan salah satu dari empat tombol bezel belakang untuk mengaktifkan tombol, lalu tekan tombol Menu untuk membuka OSD.
- **2.** Pada menu OSD, pilih **Menu Control** (Kontrol Menu) > **Assign Buttons** (Tetapkan Tombol), lalu pilih salah satu opsi yang tersedia untuk tombol yang ingin Anda tetapkan.
- **EX CATATAN:** Anda hanya dapat menetapkan tiga tombol Fungsi. Anda tidak dapat menetapkan ulang tombol Menu atau tombol Daya.

## <span id="page-19-0"></span>**Menggunakan Auto-Sleep Mode (Mode Tidur Otomatis)**

Monitor mendukung pilihan menu OSD (on-screen display) yang disebut dengan **Auto-Sleep Mode** (Mode Tidur Otomatis), yang memungkinkan Anda mengaktifkan atau menonaktifkan status hemat daya untuk monitor. Bila Mode Tidur Otomatis diaktifkan (diaktifkan secara default), monitor akan memasuki status hemat daya saat PC host memberikan sinyal mode daya rendah (tidak adanya sinyal sinkronisasi horizontal atau vertikal).

Setelah memasuki mode tidur dengan status hemat daya, layar monitor akan gelap, lampu latar dimatikan dan indikator LED daya akan menyala kuning. Monitor mengonsumsi daya kurang dari 0,5 W saat berada dalam status hemat daya. Monitor akan keluar dari mode tidur saat PC host mengirim sinyal aktif ke monitor (misalnya, jika Anda menggerakkan mouse atau menggunakan keyboard).

Anda bisa menonaktifkan Mode Tidur Otomatis dari menu OSD. Tekan tombol Menu untuk membuka menu OSD. Select **Power Control** (Kontorl Daya) > **Auto-Sleep Mode** (Mode Tidur Otomatis) > **2ff** (Mati).

## **Menyesuaikan Mode Low Blue Light (Cahaya Biru Rendah)**

Penurunan pancaran cahaya biru yang dihasilkan monitor akan mengurangi paparan cahaya biru pada mata Anda. Monitor HP menyediakan pengaturan untuk mengurangi keluaran cahaya biru dan menciptakan gambar yang lebih nyaman dengan stimulasi rendah sewaktu membaca konten di layar. Untuk menyesuaikan monitor Anda dengan tampilan cahaya yang nyaman, ikuti langkah-langkah di bawah ini.

Untuk mengatur keluaran cahaya biru dari monitor:

- **1.** Tekan tombol **Mode Tampilan**.
- **2.** Pilih pengaturan yang Anda inginkan:

**Cahaya Biru Rendah**: mengurangi cahaya biru untuk kenyamanan mata yang lebih baik

**Membaca**: mengoptimalkan cahaya biru dan kecerahan untuk tampilan di dalam ruang

**Malam hari**: menyesuaikan ke cahaya biru terendah dan mengurangi dampak pada mode tidur

- **3.** Pilih **Simpan dan Kembali** untuk menyimpan pengaturan dan menutup menu **Mode Tampilan**. Pilih **Batalkan** jika Anda tidak ingin menyimpan pengaturan.
- **4.** Pilih **Keluar** dari menu Utama.

# <span id="page-20-0"></span>**3 Dukungan dan cara mengatasi masalah**

# **Memecahkan masalah umum**

Tabel berikut merinci kemungkinan masalah-masalah, kemungkinan penyebab setiap masalah, dan solusi yang dianjurkan.

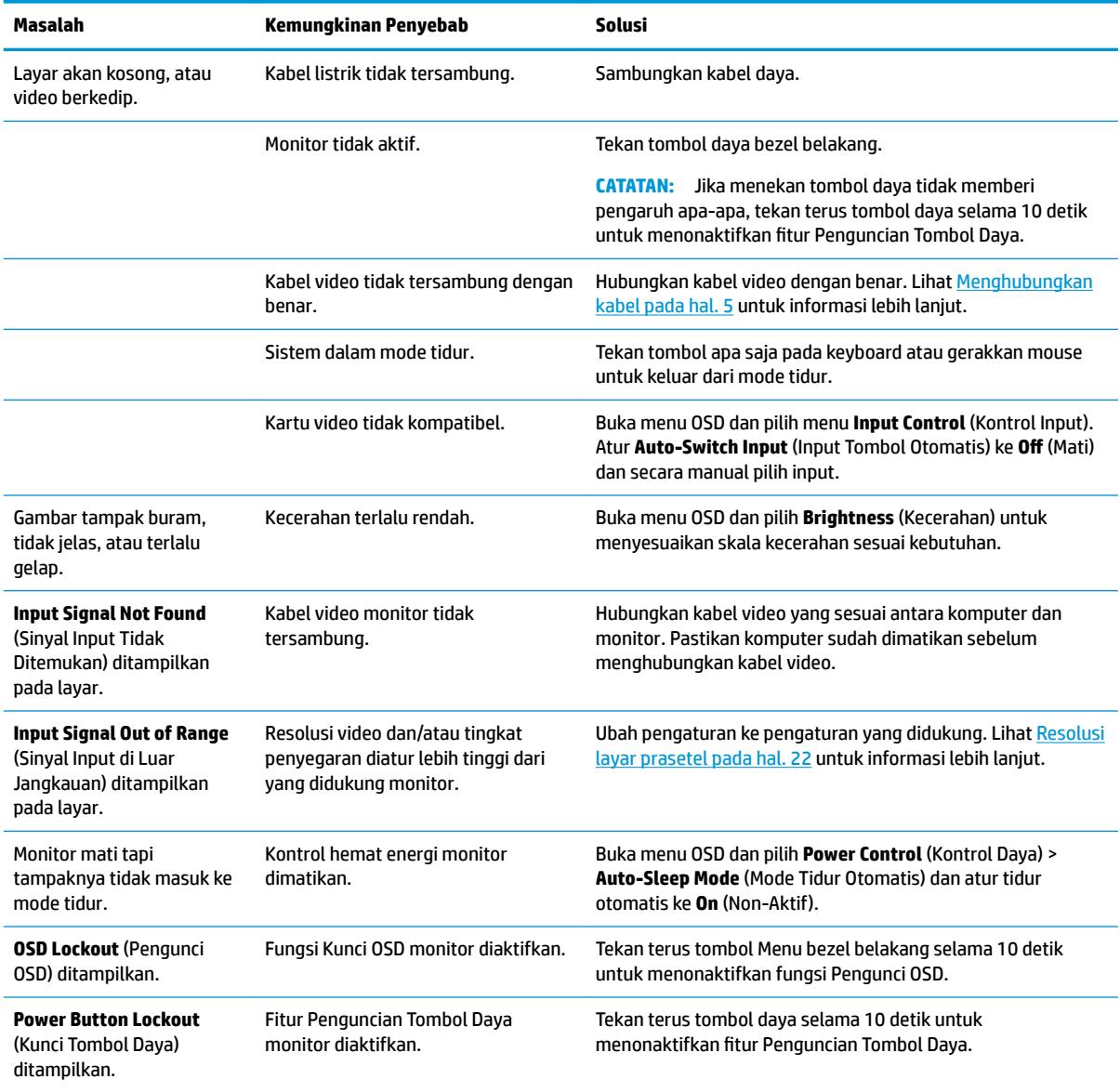

# <span id="page-21-0"></span>**Menggunakan fungsi penyesuaian otomatis (input analog)**

Saat Anda pertama kali mengkonfigurasi monitor, lakukan Pengaturan Ulang Pabrik komputer, atau ubah resolusi monitor, fitur penyesuaian otomatis akan aktif secara otomatis, dan akan mengoptimalkan layar Anda.

Anda juga dapat mengoptimalkan kinerja layar untuk input VGA (analog) kapan saja dengan menggunakan tombol OK pada monitor dan utilitas perangkat lunak pola pengaturan otomatis yang terdapat pada disk optik yang disediakan (hanya model tertentu).

Jangan gunakan prosedur ini jika monitor menggunakan masukan selain VGA. Jika monitor menggunakan masukan VGA (analog), prosedur ini dapat memperbaiki kondisi kualitas gambar berikut ini:

- Samar atau fokus tidak jelas
- Efek ghosting, garis belang, atau bayangan
- Garis vertikal buram
- Garis bergeser tipis dan horizontal
- Gambar tidak di tengah

Untuk menggunakan fitur pengaturan-otomatis:

- **1.** Tunggu selama 20 menit setelah monitor dihidupkan sebelum membuat pengaturan.
- **2.** Menjalankan Pengaturan Otomatis pada monitor.
	- Anda dapat menekan tombol Menu, lalu pilih **Image Control > Auto-Adjustment** (Kontrol Gambar > Pengaturan Otomatis) dari menu OSD.
	- Jika hasilnya kurang memuaskan, lanjutkan dengan prosedur ini.
- **3.** Masukkan disk optik ke dalam drive optik perangkat sumber. Menu disk optik akan ditampilkan.
- **4.** Pilih **Open Auto-Adjustment Utility** (Buka Utilitas Penyesuaian Otomatis). Pola tes konfigurasi akan ditampilkan.

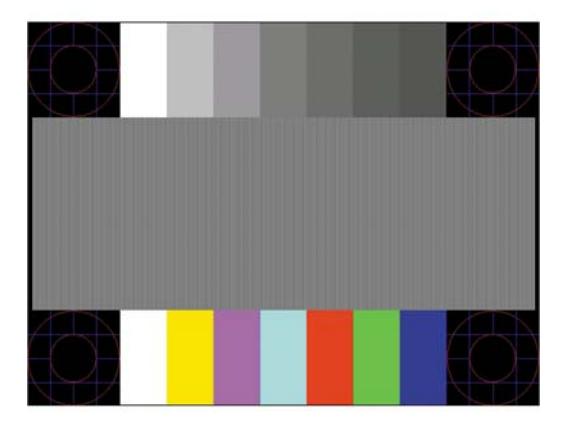

- **5.** Menjalankan Pengaturan Otomatis pada monitor untuk menghasilkan gambar yang stabil dan berada di tengah.
- **6.** Tekan tombol ESC atau tombol lain pada papan ketik untuk keluar dari pola tes.

**CATATAN:** Perangkat lunak Pola pengujian pengaturan otomatis dapat diunduh dari [http://www.hp.com/](http://www.hp.com/support) [support](http://www.hp.com/support).

# <span id="page-22-0"></span>**Mengoptimalkan kinerja citra (input analog)**

Dua kontrol pada on-screen display diatur untuk meningkatkan performa citra: Clock (Jam) dan Phase (Fase) (tersedia pada menu OSD).

**<sup>2</sup> CATATAN:** Kontrol Clock (Jam) dan Phase (Fase) hanya dapat disesuaikan apabila Anda menggunakan masukan analog (VGA). Kontrol-kontrol ini tidak dapat disesuaikan untuk masukan digital.

Clock (Jam) harus diatur dengan benar sebelumnya, karena pengaturan Phase (Fase) tergantung pada pengaturan Clock (Jam) utama. Gunakan kontrol-kontrol ini hanya apabila fungsi penyesuaian-otomatis tidak memberikan gambar yang memuaskan.

- **Clock** (Jam)—Naikkan/turunkan nilainya untuk mengurangi bilah atau garis-garis vertikal pada latar belakang layar.
- **Phase** (Fase)—Naikkan/turunkan nilainya untuk mengurangi kedipan atau gambar kabur pada layar.

**EX** CATATAN: Jika menggunakan kontrol ini, Anda akan mendapatkan hasil terbaik dengan menggunakan utilitas perangkat lunak pola penyesuaian otomatis yang disediakan pada disk optik.

Saat mengatur nilai Jam dan Fase Jam, jika gambar monitor jadi menyimpang, sesuaikan terus nilainya sampai penyimpangan tersebut hilang. Untuk memulihkan pengaturan standar pabrik, pilih **Yes** (Ya) dari menu **Factory Reset** (Set Ulang Pengaturan Standar) pada tampilan di layar.

Untuk mengurangi batang-batang vertikal (Jam):

- **1.** Tekan tombol Menu pada monitor untuk membuka Menu OSD, lalu pilih **Image Control** (Kontrol Gambar) > **Clock Phase** (Fase Jam).
- **2.** Gunakan tombol Plus dan Minus pada monitor untuk mengurangi batang-batang vertikal. Tekan tombol-tombol itu secara perlahan agar Anda tidak melewati titik penyesuaian optimum.

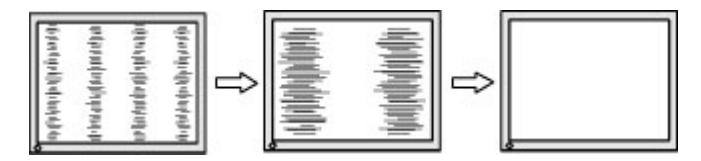

**3.** Jika gambar menjadi buram, berkedip, atau muncul garis-garis pada layar setelah menyesuaikan Clock (Jam), lanjutkan dengan menyesuaikan Phase (Fase).

Untuk menghilangkan gambar berkedip atau buram (Phase - Fase):

- **1.** Tekan tombol Menu pada monitor untuk membuka Menu OSD, lalu pilih **Image Control** (Kontrol Gambar) > **Clock Phase** (Fase Jam).
- **2.** Tekan tombol pada monitor untuk mengurangi kedipan atau gambar yang buram. Kedipan atau kondisi buram mungkin tidak dapat dihilangkan, tergantung pada komputer atau kartu pengontrol grafis yang terpasang.

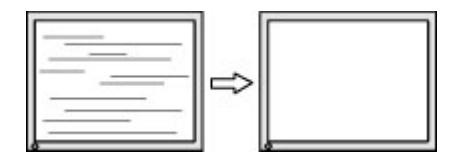

Untuk mengoreksi posisi layar (Posisi Horizontal atau Posisi Vertikal):

**1.** Tekan tombol Menu pada monitor untuk membuka Menu OSD, lalu pilih **Image Position** (Posisi Gambar).

<span id="page-23-0"></span>**2.** Tekan tombol Plus dan Minus pada monitor untuk menyesuaikan posisi gambar dengan benar pada area tampilan monitor. Posisi Horizontal akan menggeser citra ke kiri atau ke kanan; Posisi Vertikal akan menggeser posisi citra ke atas atau ke bawah.

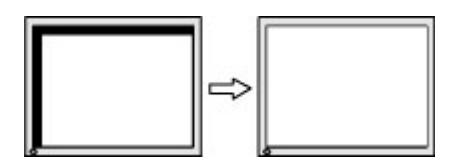

## **Penguncian tombol**

Dengan menekan terus tombol Daya atau tombol Menu selama sepuluh detik akan mengunci fungsionalitas tombol tersebut. Anda dapat memulihkan fungsionalitas ini dengan menekan kembali tombol tersebut selama sepuluh detik. Fungsionalitas ini hanya tersedia ketika monitor dalam keadaan aktif, menampilkan sinyal yang aktif, dan menu OSD tidak terbuka.

## **Dukungan produk**

Untuk informasi tambahan tentang penggunaan monitor Anda, kunjungi<http://www.hp.com/support>. Pilih daftar **Temukan produk Anda**, dan kemudian ikuti petunjuk di layar.

Di sini Anda dapat:

- Mengobrol secara online dengan seorang teknisi HP
- **EY** CATATAN: Bila tidak tersedia bantuan obrolan dalam bahasa Anda, maka bahasa yang digunakan adalah bahasa Inggris.
- Mencari pusat pelayanan HP

## **Persiapan sebelum menghubungi dukungan teknis**

Jika Anda tidak dapat memecahkan masalah dengan menggunakan tips permasalahan pada bagian ini, Anda mungkin perlu untuk menelepon bantuan teknis. Siapkan informasi berikut ini sebelum membuat panggilan:

- Nomor produk monitor
- Nomor seri monitor
- Tanggal pembelian pada faktur
- Kondisi sebelum masalah terjadi
- Pesan kesalahan yang ditampilkan
- Konfigurasi perangkat keras
- Nama dan versi dari hardware dan software yang Anda gunakan

# <span id="page-24-0"></span>**Menemukan nomor seri dan nomor produk**

Nomor seri dan nomor produk terdapat pada label yang terletak di bagian belakang monitor. Anda mungkin membutuhkan nomor-nomor ini saat menghubungi HP untuk menanyakan model monitor.

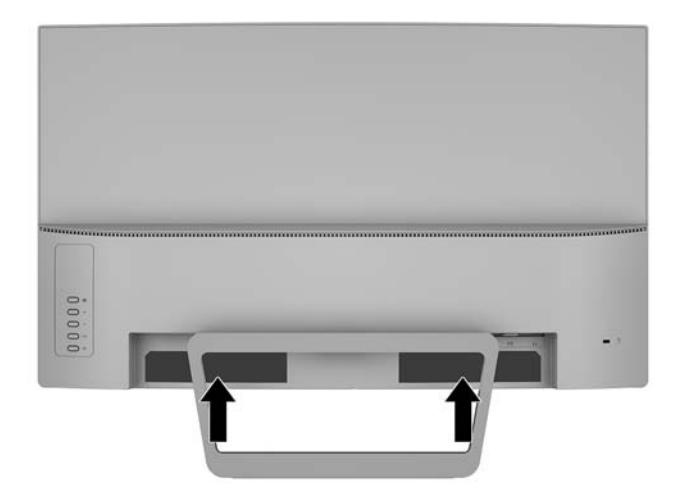

# <span id="page-25-0"></span>**4 Merawat monitor**

### **Panduan perawatan**

- Jangan buka rangka monitor atau jangan coba memperbaiki sendiri produk ini. Atur hanya kontrol yang disebutkan dalam petunjuk pengoperasian. Jika monitor tidak beroperasi dengan benar atau terjatuh maupun rusak, hubungi dealer resmi, peritel, atau penyedia layanan HP Anda.
- Gunakan hanya catu daya dan sambungan yang sesuai untuk monitor ini, sebagaimana tercantum pada label/bagian belakang monitor.
- Matikan monitor bila tidak digunakan. Anda dapat memperpanjang perkiraan masa pakai monitor secara nyata melalui program screensaver dan mematikan monitor bila tidak digunakan.
- **CATATAN:** Monitor dengan "citra yang seperti terbakar" tidak tercakup dalam jaminan garansi HP.
- Slot dan celah pada rangka tersedia sebagai ventilasi. Pastikan agar celah tersebut tidak terhalang atau tertutup. Jangan masukkan benda apa pun ke dalam slot rangka atau celah lainnya.
- Letakkan monitor pada ruang dengan ventilasi udara yang baik, jauh dari cahaya, panas, dan kelembapan berlebih.
- Jika hendak melepas dudukan monitor, rebahkan monitor dengan muka menghadap ke bawah pada permukaan yang lembut agar tidak tergores, rusak pada permukaan, atau pecah.

### **Membersihkan monitor**

- **1.** Matikan monitor dan putuskan daya komputer dengan mencabut kabel daya dari stopkontak AC.
- **2.** Bersihkan monitor dengan menyeka layar dan kabinet dengan kain antistatik yang lembut dan bersih.
- **3.** Untuk kotoran yang sulit dibersihkan, gunakan campuran 50/50 air dan isopropil alkohol.
- **PERHATIAN:** Semprotkan pembersih pada kain lalu gunakan kain yang lembap untuk mengusap perlahan permukaan layar. Jangan pernah menyemprotkan cairan pembersih secara langsung ke permukaan layar. Cairan tersebut dapat menyerap ke bagian belakang sehingga merusak komponen elektroniknya.

**PERHATIAN:** Jangan gunakan cairan pembersih yang mengandung bahan dasar minyak bumi, seperti benzena, tiner, maupun zat yang mudah menguap untuk membersihkan layar monitor atau kabinet. Zat kimia ini dapat merusak monitor.

## **Mengirim monitor**

Simpan kotak kemasan asli di gudang. Anda mungkin akan memerlukannya nanti jika ingin memindahkan atau mengirim monitor.

# <span id="page-26-0"></span>**A** Spesifikasi teknis

**ET CATATAN:** Spesifikasi produk yang diberikan dalam panduan pengguna mungkin telah berubah antara waktu produksi dan pengiriman produk Anda.

Untuk spesifikasi terbaru atau spesifikasi tambahan pada produk ini, kunjungi [http://www.hp.com/go/](http://www.hp.com/go/quickspecs/) [quickspecs/](http://www.hp.com/go/quickspecs/) dan cari model monitor Anda untuk mengetahui 6pesifikasi Ringkas model tertentu.

## **68,59 cm/27 inci**

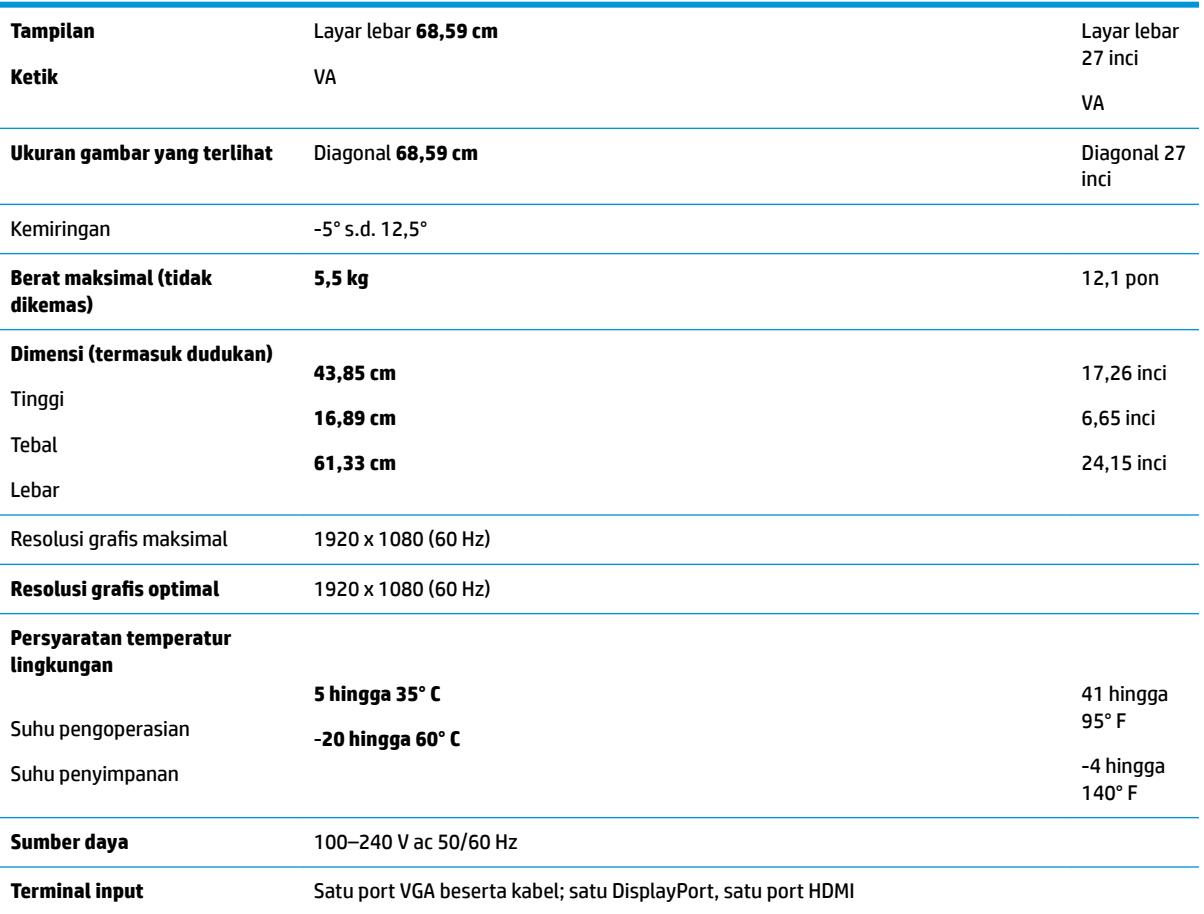

# <span id="page-27-0"></span>**Resolusi layar prasetel**

Resolusi tampilan yang dirinci di bawah ini adalah mode yang paling sering digunakan dan ditetapkan sebagai pengaturan pabrik. Monitor secara otomatis mengenali mode prasetel ini dan akan ditampilkan dengan ukuran yang sesuai dan berada di tengah layar.

#### **68,59 cm/27 inci**

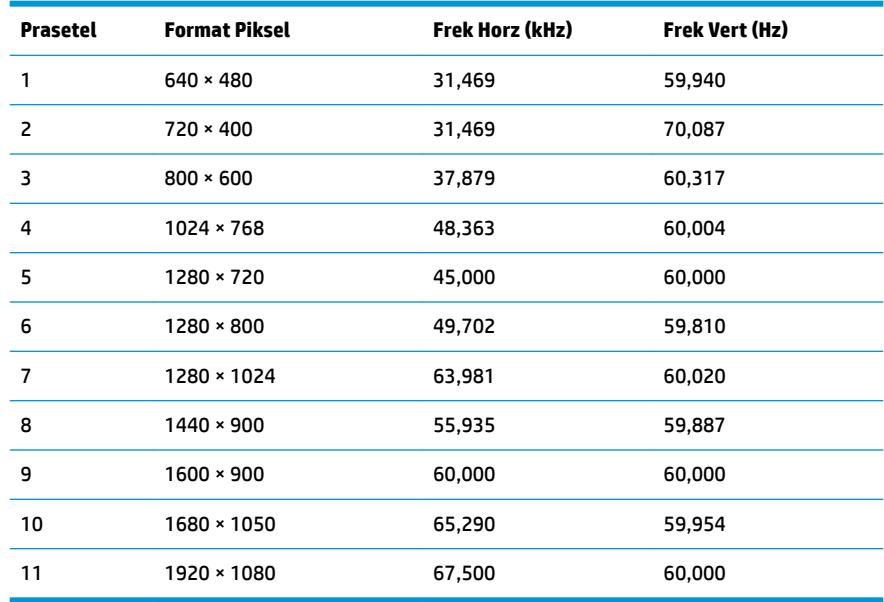

# **Memasuki mode pengguna**

Pada kondisi berikut, sinyal kendali video dapat menampilkan mode yang tidak diset jika:

- Anda tidak menggunakan adapter grafis standard.
- Anda tidak menggunakan mode preset.

Jika hal ini terjadi, Anda mungkin perlu menyesuaikan lagi parameter-parameter layar monitor menggunakan tampilan pada layar. Perubahan dapat Anda lakukan pada salah satu atau semua mode ini dan disimpan dalam memori. Monitor akan secara otomatis menyimpan pengaturan baru dan kemudian mengenali mode baru seperti mengenali mode prasetel. Selain mode prasetel pabrik, setidaknya ada 10 mode pengguna yang dapat dimasukkan dan disimpan.

### **Fitur hemat energi**

Monitor mendukung status hemat daya. Monitor akan memulai status hemat daya jika sinyal sinkronisasi horizontal atau sinyal sinkronisasi vertikal tidak terdeteksi. Ketika mendeteksi tidak adanya sinyal ini, layar monitor menjadi kosong, lampu latar mati, dan lampu daya menyala kuning. Saat berada dalam status hemat daya, monitor akan menggunakan daya sebesar 0.5 watt. Diperlukan waktu pemanasan singkat sebelum monitor kembali ke mode operasi normal.

Lihat buku panduan komputer untuk petunjuk mengenai cara menyetel fitur hemat energi (kadang-kadang disebut fitur manajemen daya).

**The CATATAN:** Fitur hemat daya hanya berfungsi jika monitor terhubung ke komputer yang memiliki fitur hemat energi.

<span id="page-28-0"></span>Dengan memilih pengaturan dalam utilitas Penghemat Energi monitor, Anda juga dapat memprogram monitor untuk memulai keadaan hemat daya pada waktu yang telah ditentukan. Bila utilitas Penghemat Energi monitor menyebabkan monitor memulai keadaan pengurangan daya, lampu daya berkedip kuning.

# **Adaptor daya**

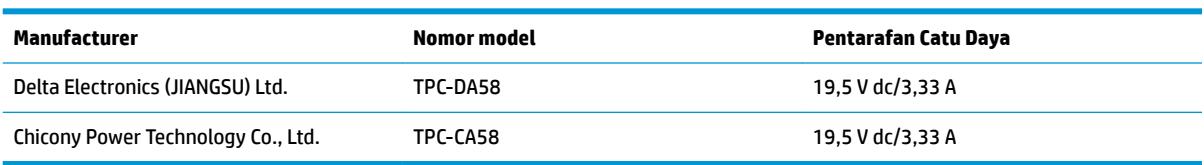

# <span id="page-29-0"></span>**B Aksesibilitas**

HP merancang, memproduksi dan memasarkan produk dan layanan yang dapat digunakan oleh siapa saja, termasuk penyandang disabilitas, baik secara terpisah atau dengan perangkat bantu yang sesuai.

# **Teknologi bantu yang didukung**

Produk HP mendukung berbagai variasi sistem operasi teknologi bantu dan dapat dikonfigurasikan untuk bekerja dengan teknologi bantu tambahan. Menggunakan fitur Pencarian pada perangkat sumber yang dihubungkan ke monitor untuk mencari informasi lebih lanjut tentang fitur-fitur bantuan.

**T** CATATAN: Untuk informasi lebih lanjut tentang produk teknologi bantu tertentu, hubungi dukungan pelanggan untuk produk tersebut.

## **Menghubungi dukungan**

Kami secara berkesinambungan menyempurnakan aksesibilitas produk dan layanan kami dan selalu menanti umpan balik dari pengguna. Jika Anda mendapat masalah dengan produk atau ingin memberi tahu kami tentang fitur aksesibilitas yang telah membantu Anda, silakan hubungi kami di (888) 259-5707, Senin sampai Jumat, jam 6.00 hingga 21.00 Waktu Pegunungan (Mountain Time). Jika Anda tuli atau menderita gangguan pendengaran dan menggunakan VRS/TRS/WebCapTel, dan Anda memerlukan dukungan teknis atau ada pertanyaan tentang aksesibilitas, hubungi kami di (877) 656-7058, Senin sampai Jumat, jam 6.00 hingga 21.00 Waktu Pegunungan (Mountain Time).